## **Avslå søknad om tilskudd**

Her er et eksempel på en søknad som ikke kan innvilges. Det søkes om tilskudd for ordinært styrearbeid.

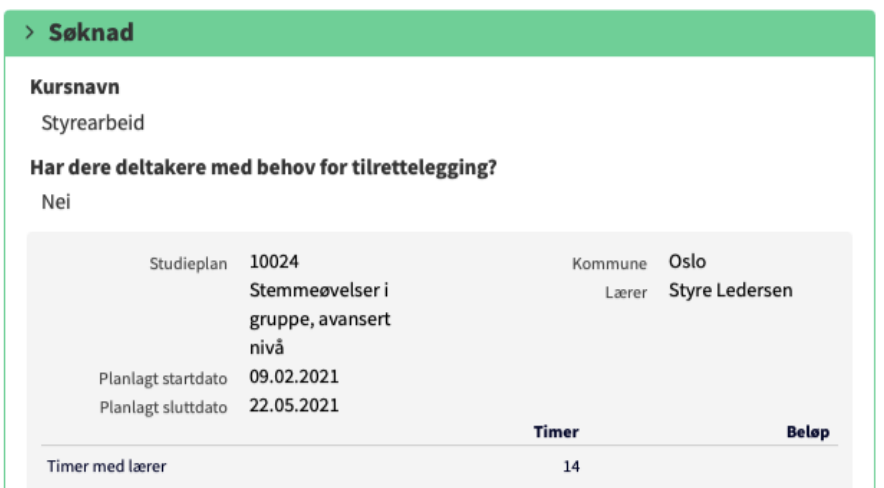

2.

Velg rådgiver eller ta saken selv på samme måte som ved andre søknader.

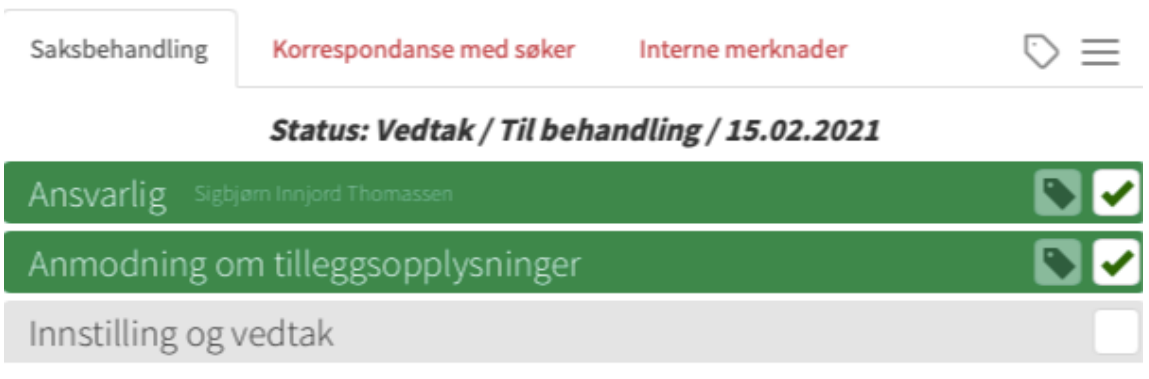

### 3.

### Under **Innstilling og vedtak** velger. Du først **Avslås.**

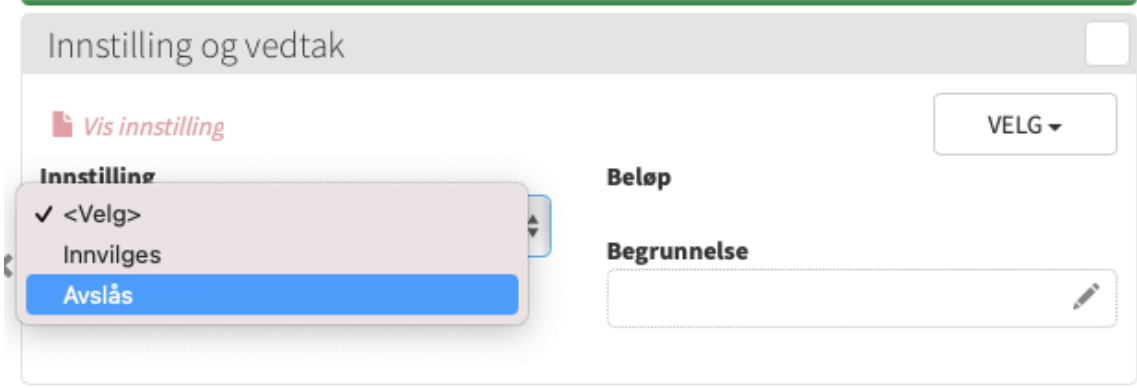

4. Deretter skriver du en begrunnelse for innstillingen. Merk at begrunnelsen vil være synlig for søkeren i avslagsbrevet.

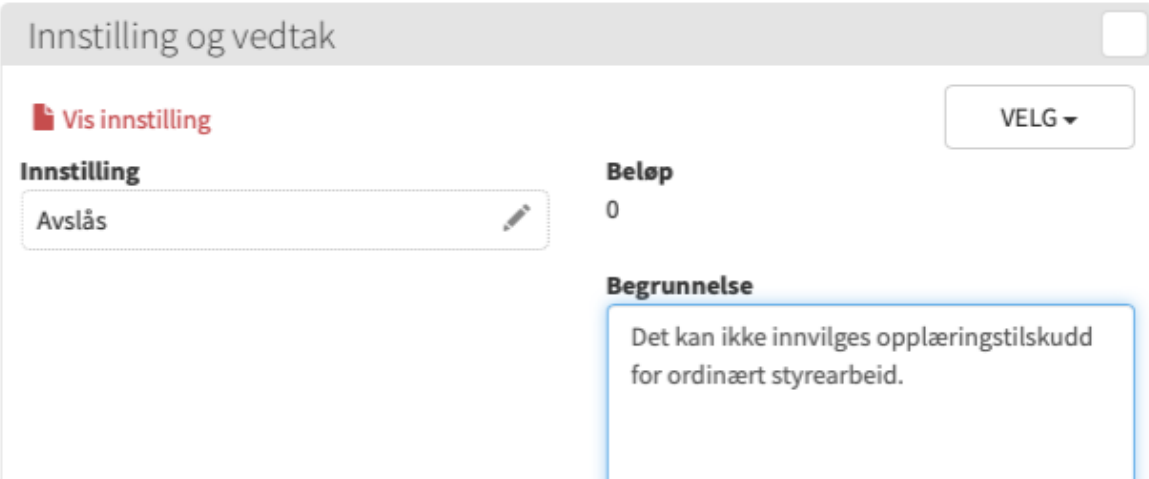

5. Nå kan du redigere vedtaksbrevet, eller gå rett til **Vedta innstilling.** 

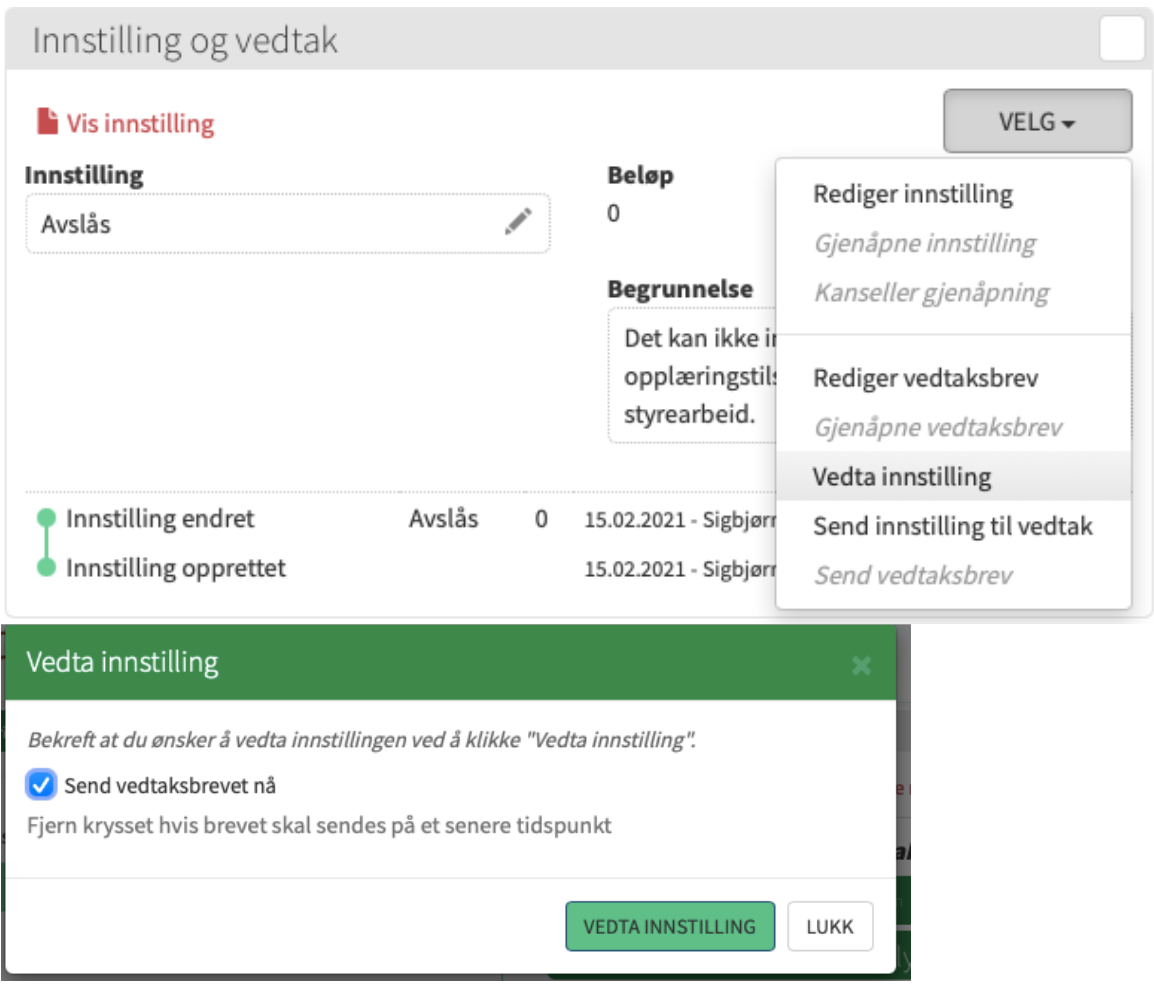

6. Når vedtaket er gjort kan du gå til seksjonen **Lukk sak** og velge **Lukk sak.** 

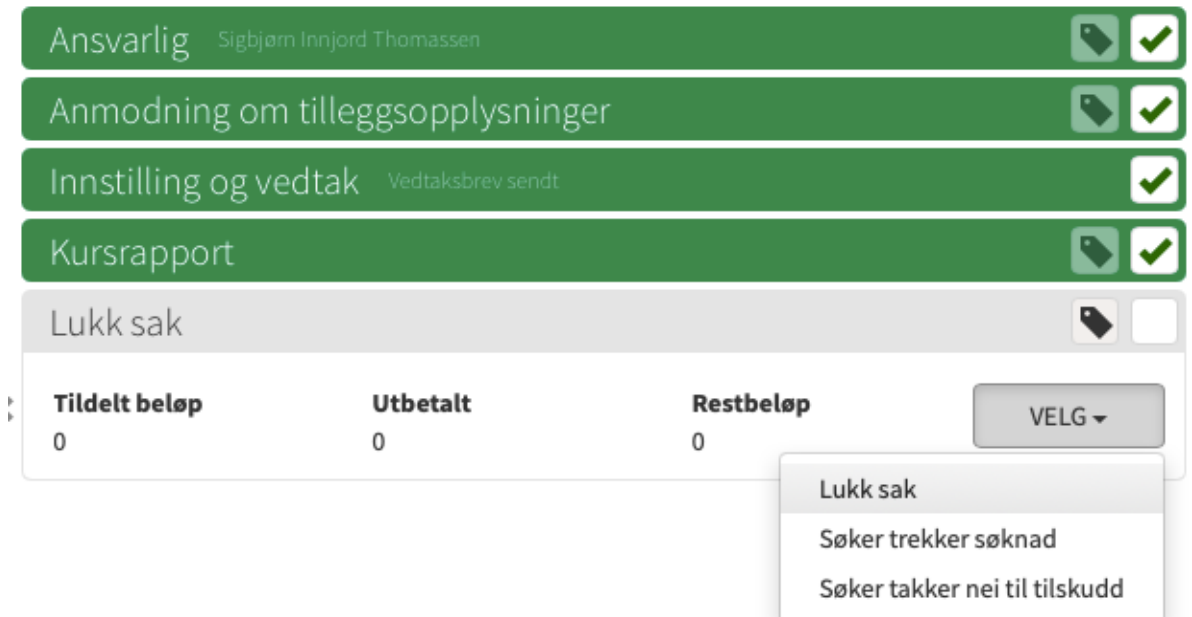

7. Klikk på **Lukk sak** i vinduet nedenfor.

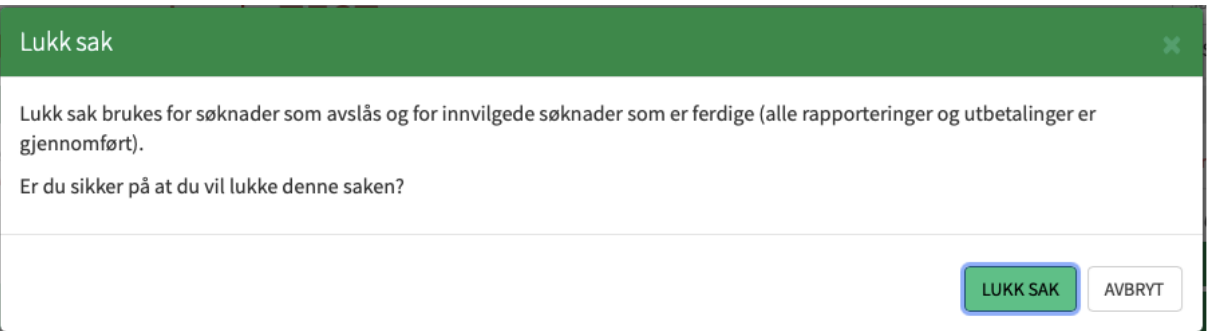

Nå er saken avsluttet og du trenger ikke gjøre mer med denne søknaden.

### **Søker trekker søknad.**

Denne funksjonen kan brukes dersom søker har sendt en søknad som ikke skulle sendes. Det kan for eksempel være hvis en søknad har blitt sendt inn to ganger, eller feil søknadsordning har blitt benyttet. Sørg for at begrunnelse for dette ligger enten i korrespondansen med søker eller under Interne merknader.

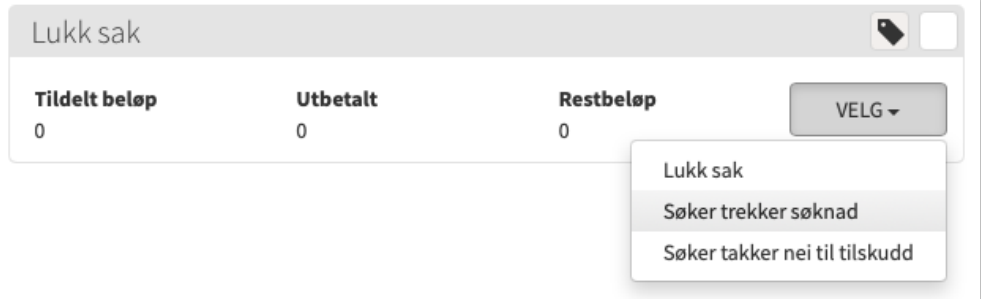

# Avslå rapporter

Dersom rapporten ikke kan godkjennes, for eksempel fordi kurset ikke har nok timer eller deltakere, skal seksjonen Innstilling og vedtak gjenåpnes og vedtaket gjøres om. Skriv en begrunnelse og send vedtaksbrevet.

#### 1. Gjenåpne innstillingen under Innstilling og vedtak

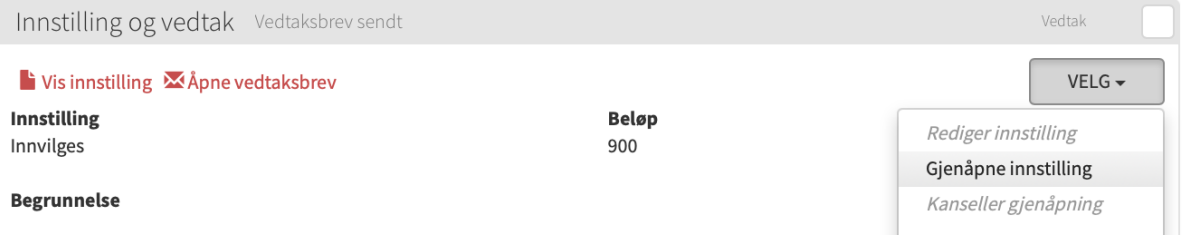

#### 2. Gå til seksjonen Innstilling

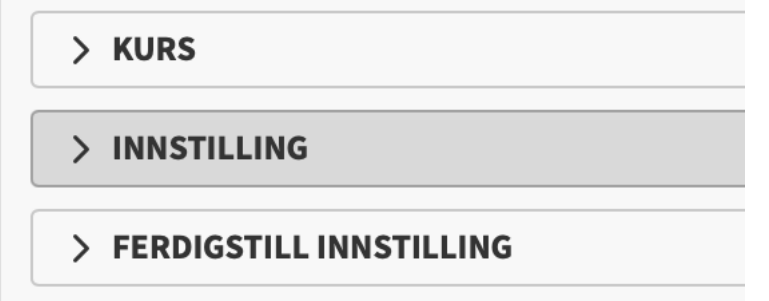

### 3. Endre innstilling til Avslås og beløp til 0 som anvist:

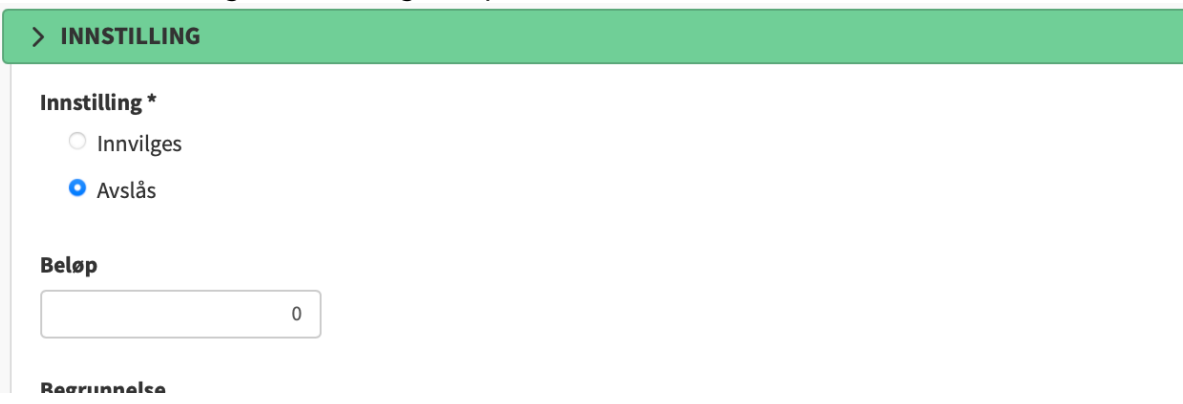

### 4. Skriv inn begrunnelse som flettes til vedtaksbrevet.

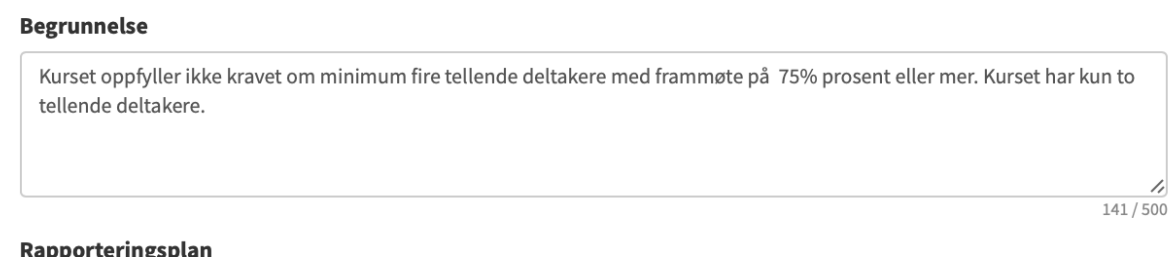

## 5. Klikk på Rapporteringsplanen og skriv inn 0 under beløp.

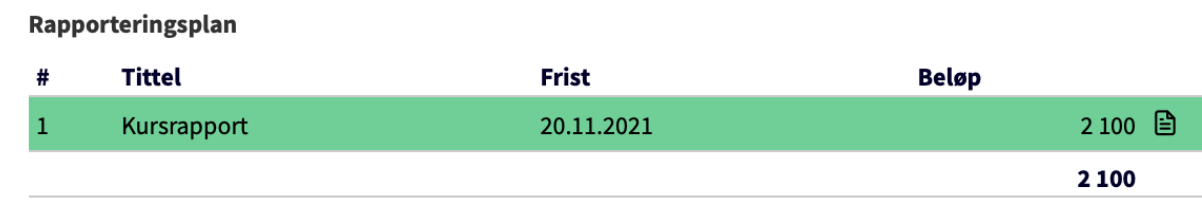

Anglen miscion a overstyre oppsettet ha søknadsrunden. Evis miscikke angls, beregnes den automatisk fra vedtaksdato.

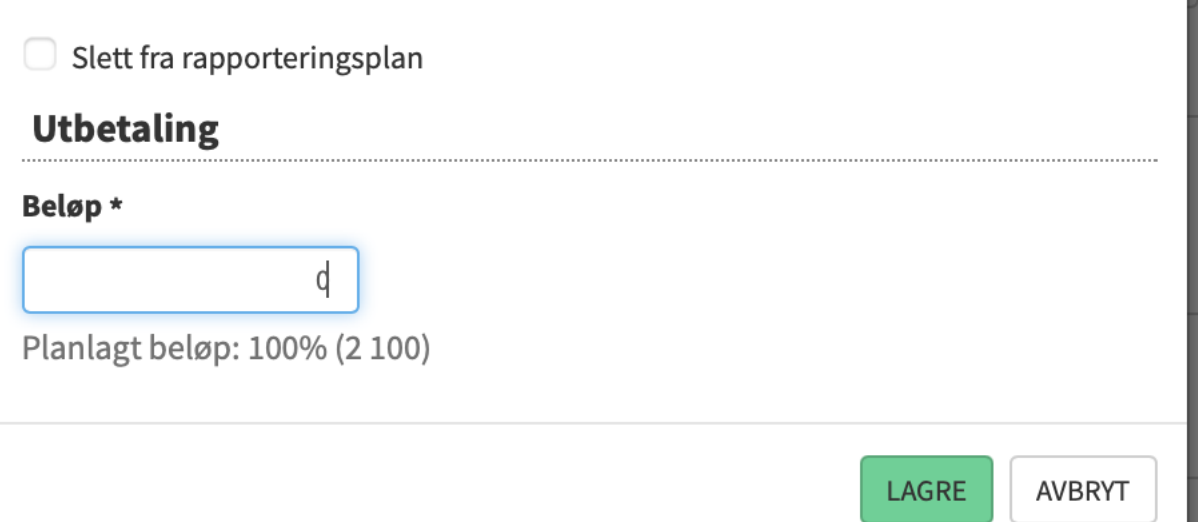

### 6. Ferdigstill innstillingsskjemaet

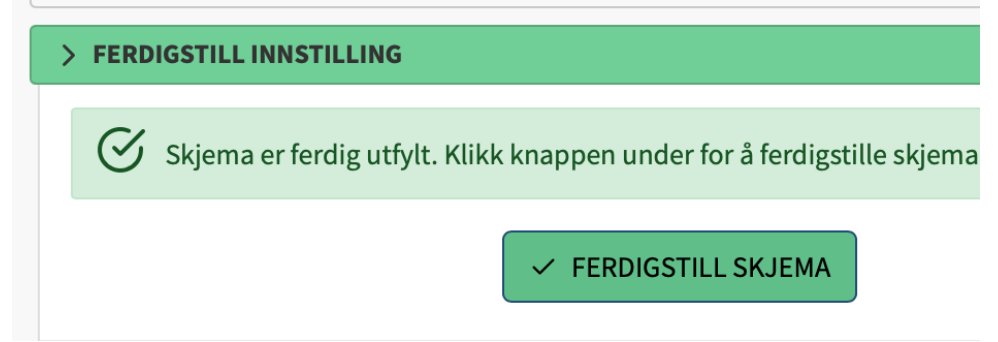

#### 7. Vedta innstilling og send vedtaksbrev

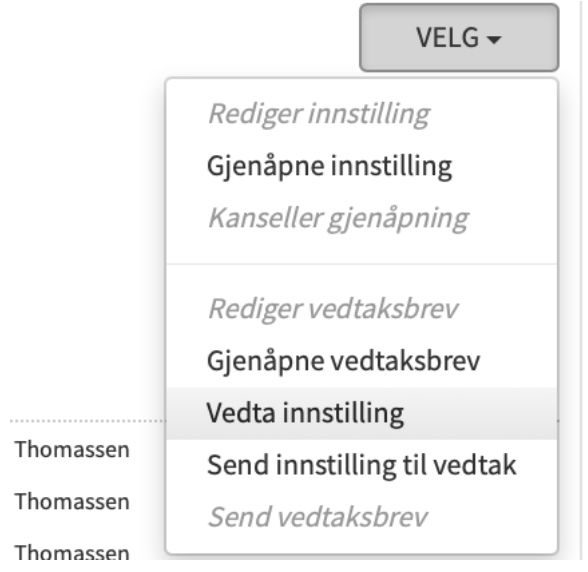

### 8. Nå kan saken lukkes

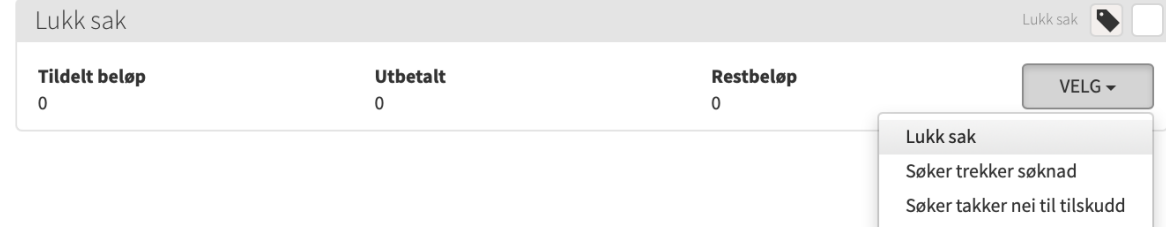

#### Søker takker nei til tilskudd

Dersom kurset blir avlyst eller aldri rapportert av søker kan du bruke funksjonen søker takker nei til tilskudd. Saken blir da lukket og får status trukket.

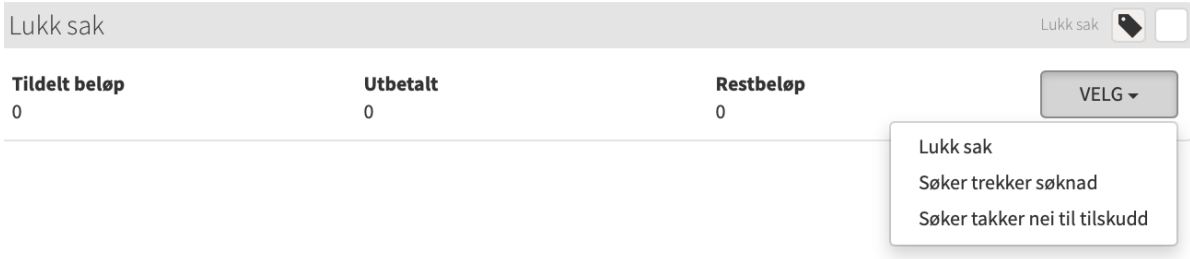

#### Skriv en kort merknad i vinduet som dukker opp, om hvorfor saken trekkes.

Klikk "Søker takker nei til tilskudd" under for å bekrefte.

#### Merknad

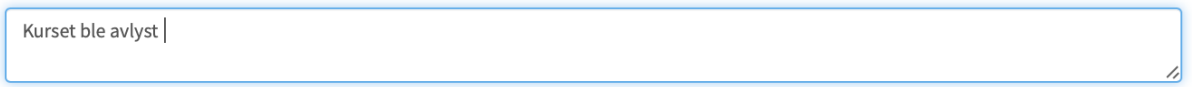